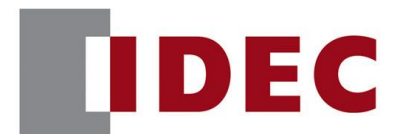

## 和泉公告

### IDEC ANNOUNCEMENT

公告号: A22-002 2021 年 4 月 1/3 页

### Automation Organizer Data File Manager 软件之修复

#### 错误一览

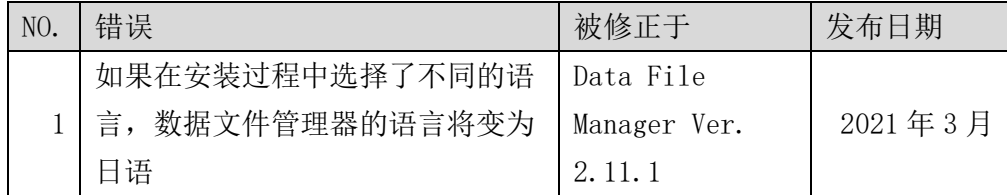

### 永久措施

上述更改包含在 Automation Organizer Ver.3.22.0 的以下软件版本中:

● Data File Manager Ver. 2.11.1

请从爱德克官方网站下载以上或更高版本的软件安装程序,然后进行安装以升级您的软 件。

### 错误

涉及型号

- Automation Organizer Ver. 3.21.0 Installer
- Data File Manager Ver. 2.11.0 Installer

型号: SW1A-W1C

注意:包括从 IDEC 官方网站下载的软件。

#### 软件错误

当满足以下条件之一时,将安装日文版本的数据文件管理器。

在安装 Automation Organizer 时,安装语言选择为"西班牙语"、"德语"、"英语(美国)" 或"中文(简体)"。(图 1)

在安装数据文件管理器时,安装语言选择为"英语(美国)"或"中文(简体)"。(图 2)

[www.idec.com/china](http://www.idec.com/china)

爱德克电气贸易(上海)有限公司

上海市静安区共和路 209 号企业中心第二座 8 楼 电话(021) 6135 1515, 传真(021) 6135 6225

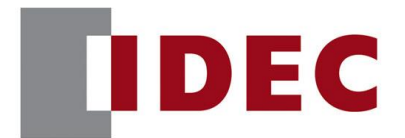

## 和泉公告

### IDEC ANNOUNCEMENT

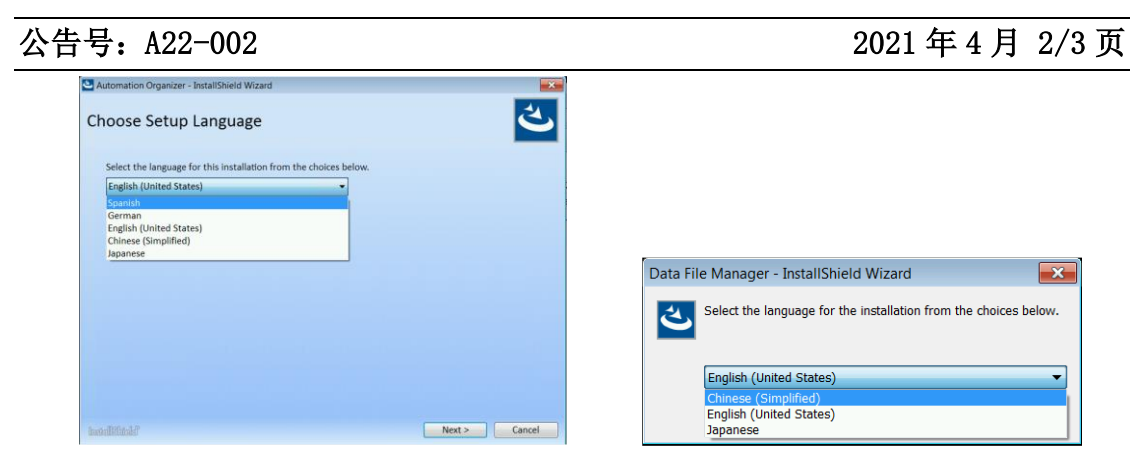

图1"Automation Organizer"语言选择画面 图2"数据文件管理器"语言选择界面

#### 临时措施

- 1. 安装数据文件管理器后,使用记事本等编辑软件打开安装目标文件夹(注 1)中的 DataFileManager.ini 文件。
- 2. 修改 DataFileManager. ini 文件, 如下表所示。

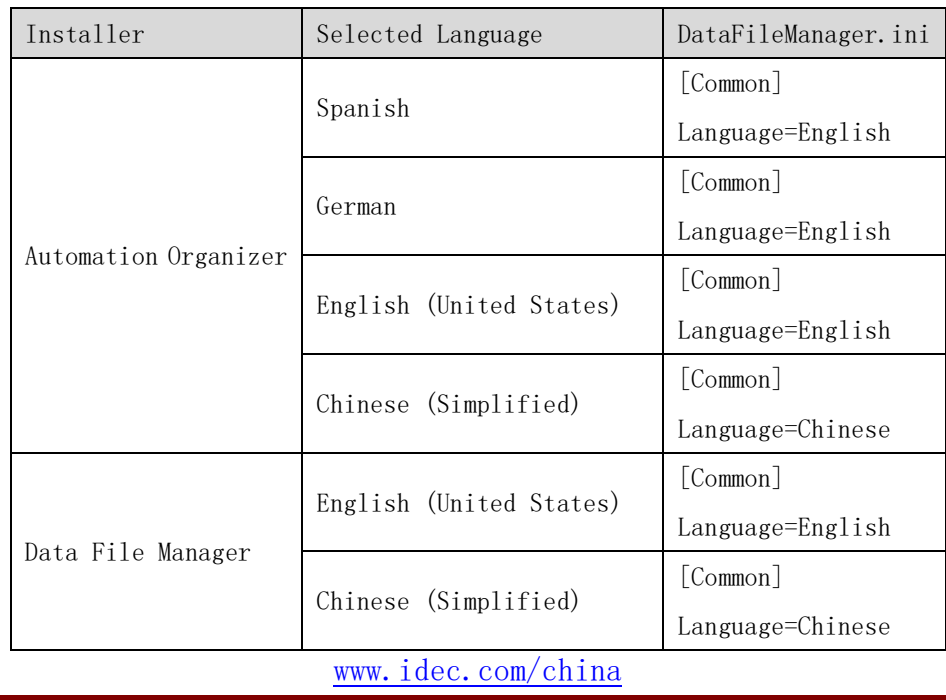

爱德克电气贸易(上海)有限公司

上海市静安区共和路 209 号企业中心第二座 8 楼 电话(021) 6135 1515, 传真(021) 6135 6225

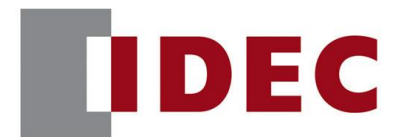

# 和泉公告

### IDEC ANNOUNCEMENT

公告号: A22-002 2021 年 4 月 3/3 页

- 3. 保存并关闭 DataFileManager.ini 文件。
- 4. 执行 DataFileManager.exe。

注 1:数据文件管理器默认安装在以下目标文件夹中。

C:\Program Files (x86)\IDEC\IDEC Automation Organizer\Data File Manager\

[www.idec.com/china](http://www.idec.com/china)

爱德克电气贸易(上海)有限公司 上海市静安区共和路 209 号企业中心第二座 8 楼 电话(021) 6135 1515, 传真(021) 6135 6225